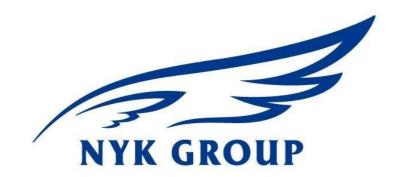

# NYK LINE

1, Harbour Front Place, #13-01 HarbourFront Tower One Singapore 098633 <u>http://www.nykline.com</u>

| Revision | Description                    | Date   |
|----------|--------------------------------|--------|
| 1.0      | Basic online VGM submission    | Jun-16 |
|          | Navigation of VGM function and |        |
| 2.0      | Container tare weight search   | Jun-16 |
|          |                                |        |
|          |                                |        |

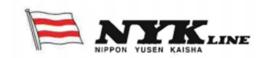

### Page 1/13

T h e information contained herein is proprietary and confidential to NYK Line Corporation and shall not be reproduced or disclosed in whole or in part or used for any design or manufacture or other purposes without written authorization from NYK Line Corporation

# eComm Verified Gross Mass (VGM) online submission

### 1.1 Background

Effective 1<sup>st</sup> July 2016, all loaded containers are required to have a Verified Gross Mass (VGM) declared by shippers. VGM is required prior to any container shipment. Cargo will not be loaded onto a vessel unless a certified VGM has been provided by the Shipper. No VGM = No Load!

NYK has created a function on our global website, whereby Shippers can log-in and submit VGM.

Shippers can either submit VGM (Method 1) OR submit Verified Cargo Weight (which includes packing materials) (Method 2) for the system to compute the VGM by adding container tare weight.

To access this function, Shippers are require to log into <u>http://www.nykline.com</u> with an existing User ID and Password. If a Shipper does not have an existing User ID and Password, they must SIGN UP.

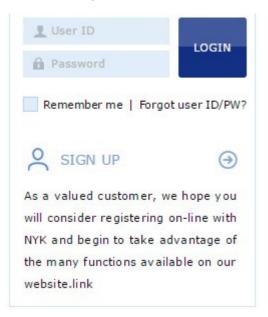

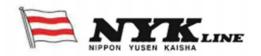

### 1.2 VGM Number Input

| ome Glob         | al NYK Liner                                                 | EDI Help      | eCommerce                                                    | Service Pr    | ovider               |                                                         |
|------------------|--------------------------------------------------------------|---------------|--------------------------------------------------------------|---------------|----------------------|---------------------------------------------------------|
| Schedule         | Outbound                                                     | Track & Trace | Report                                                       | Rate & Tariff | e-Subscription       | Inquiry & Opinion                                       |
| Special          | ck<br>ed Manifest Log<br>Cargo Status Sea<br>triction Search | rch B         | ooking<br>ooking Request<br>ooking Status<br>ooking Template |               | No. and Annual State | AES/CAED Input<br>AES Number Input<br>CAED Number Input |
| 1000208000000000 |                                                              | 14 D 100000   | l BL<br>II Print                                             | House BL Ch   | ieck                 |                                                         |

VGM function can be navigate through eCommerce-> Outbound -> VGM

"VGM Number Input" allows Shippers to check the Tare weight, Max Payload and VGM cut-off; if a valid container number or booking number is keyed in.

Tare weight = Weight of the empty container.

Max Payload = Maximum weight of the cargo to be loaded into the container.

A dialog message will pop up to inform you if an invalid container number or booking number is keyed in.

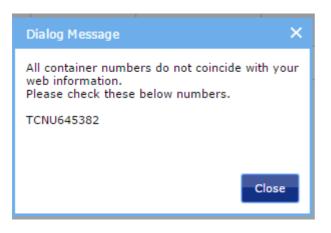

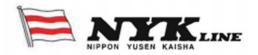

Based on a valid container number or booking number, Shipper can input VGM or Cargo weight using Method 1 or Method 2.

### 1.2.1 Method 1

If Shipper uses Method 1 - Weigh your packed and sealed container on a weighing bridge/ device. Select VGM under the Weight Type column and key in the Weight with option of KGS or LBS as the unit of measure. If LBS is selected, system will automatically convert into KGS for the Weight key in and upload into our backend system.

| I VGM Number Input                                   |                     |                         |            |            |                     |                     |   |  |
|------------------------------------------------------|---------------------|-------------------------|------------|------------|---------------------|---------------------|---|--|
| Please click a ro                                    | w to input data, an | d select first column c | heckbox to | save data. |                     |                     |   |  |
| * Container No. V ICNU6453822<br>Search<br>Total : 1 |                     |                         |            |            |                     |                     |   |  |
| Container No.                                        | Booking No.         | Weight Type             | Unit       | Weight     | Tare<br>Weight(KGS) | Max<br>Payload(KGS) |   |  |
| TCNU6453822                                          | SINS04664200        | VGM 💌                   | KG: 💌      |            | 3,810.0             | 28,690.0            | * |  |
|                                                      |                     | VGM<br>Cargo Weight     | KGS<br>LBS |            |                     |                     |   |  |

It is important to key in the Signatory in **CAPITAL LETTERS** (up to a maximum of 50 letters) who is the person responsible at the Shipper's side for VGM issuance. Put a tick under Subsc. and enter your email address if you wish to receive an acknowledgment via email after VGM is submitted. Click Save button followed by Confirm button once you are ready to submit VGM!

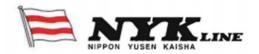

# Verified Gross Mass (VGM)

| VGM Number Input                      |                                                        |                  |        |                     |  |  |
|---------------------------------------|--------------------------------------------------------|------------------|--------|---------------------|--|--|
| Please click a row to input data, and | select first column checkbox to                        | save data.       |        |                     |  |  |
| * Container No. V                     | 153822                                                 |                  |        | Search<br>Total : 1 |  |  |
| Signate                               | ргу                                                    | VGM Cut Off Time | Subsc. | eMail Notification  |  |  |
| CAPITAL LETTERS                       |                                                        |                  | ~      | abc@nykgroup.com    |  |  |
|                                       | Confirm Message<br>Do you want to save the data<br>Con |                  |        |                     |  |  |
| 4                                     |                                                        |                  | Downlo | ad Upload Save      |  |  |

Dialog messages will pop up if Signatory or VGM/ Cargo Weight are not keyed in, as this is mandatory.

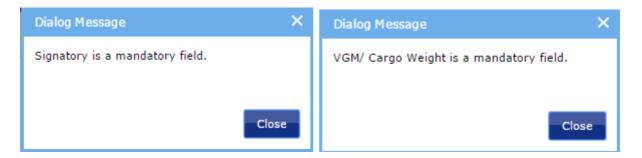

A dialog message will pop up if the VGM you key in exceeded the Tare Weight and Max Payload as this is not allowed.

If VGM <= Tare Weight + Max Payload then VGM can be submitted If VGM > Tare Weight + Max Payload then VGM cannot be submitted

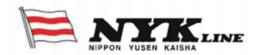

# Verified Gross Mass (VGM)

| VGM Numbe          | er Input           |                                   |              |                  |                        |                            |
|--------------------|--------------------|-----------------------------------|--------------|------------------|------------------------|----------------------------|
| Please click a row | to input data, and | select first column ch            | eckbox to s  | ave data.        |                        |                            |
| * Container No     | . V ICNU64         | 53822                             |              |                  |                        |                            |
| Container No.      | Booking No.        | Weight Type                       | Unit         | Weight           | Tare                   | Search<br>Total : 1<br>Max |
| TCNU6453822        | SINS04664200       | VGM 👻                             | KG 👻         | 50000            | Weight(KGS)<br>3,810.0 | Payload(KGS)               |
|                    |                    | Dialog Message                    |              | 3                | ×                      |                            |
|                    |                    | VGM Gross Weigh<br>+ Max Payload. | it cannot ex | ceed Tare Weight | 8                      |                            |
|                    |                    |                                   |              | Close            |                        | *                          |
| 4                  |                    |                                   |              |                  |                        | •                          |

## 1.2.2 Method 2

If Shipper uses Method 2 – Select Cargo Weight under the Weight Type column and enter the Verified Cargo Weight (including packing materials) and choose KGS or LBS as the unit of measure. If LBS is selected, system will automatically convert into KGS for the Weight keyed in and upload into our backend system. VGM will be calculated by adding the tare weight of the container.

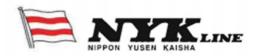

| VGM Number Input   |                              |                             |                        |              |        |                     |                                       |
|--------------------|------------------------------|-----------------------------|------------------------|--------------|--------|---------------------|---------------------------------------|
| Pleas              | se click a row to in         | put data, and sele          | ct first column checkb | ox to save ( | data.  |                     |                                       |
|                    |                              |                             |                        |              |        |                     |                                       |
| *                  | Container No. 🔻              | TCNU645382                  | 22                     |              |        |                     |                                       |
|                    |                              |                             |                        |              |        |                     | Search                                |
|                    |                              |                             |                        |              |        |                     | Total :                               |
|                    | Container No.                | Booking No.                 | Weight Type            | Unit         | Weight | Tare<br>Weight(KGS) | Max                                   |
| <ul><li></li></ul> | Container No.<br>TCNU6453822 | Booking No.<br>SINS04664200 | Weight Type            | Unit<br>KG ¥ | Weight |                     | Total :<br>Max<br>Payload(KGS<br>28,f |

It is important to key in the Signatory in **CAPITAL LETTERS** (up to a maximum of 50 letters) who is the person responsible at the Shipper's side for VGM issuance. Put a tick under Subsc. and enter your email address if you wish to receive an acknowledgment via email after VGM is submitted. Click Save button followed by Confirm button once you are ready to submit VGM!

| VGM Number Input     | nd select first column checkbox | to save data.    |        |                  |      |
|----------------------|---------------------------------|------------------|--------|------------------|------|
| Container No. 👻 ICNU | 5453822                         |                  |        |                  |      |
|                      |                                 |                  |        | Sea              | rch  |
|                      |                                 |                  |        | Tot              | al : |
| Signa                | tory                            | VGM Cut Off Time | Subsc. | eMail Notifica   | tion |
| CAPITAL LETTERS      |                                 |                  | ~      | abc@nykgroup.com | 1    |
|                      | Confirm Message                 | ×                |        |                  |      |
|                      | Do you want to save the da      | ata?             |        |                  |      |
|                      |                                 |                  |        |                  |      |
|                      |                                 | Confirm Cancel   |        |                  |      |
|                      |                                 |                  |        |                  | -    |
|                      |                                 |                  |        | 1                | +    |
|                      |                                 |                  | Down   | oad Upload Sa    | ve   |

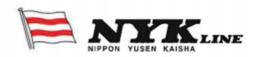

Dialog messages will pop up if Signatory or VGM/Cargo Weight are not keyed in, as this is mandatory.

| Dialog Message X                | Dialog Message X                        |
|---------------------------------|-----------------------------------------|
| Signatory is a mandatory field. | VGM/ Cargo Weight is a mandatory field. |
|                                 |                                         |
| Close                           | Class                                   |
| Close                           | Close                                   |

A dialog message will pop up to inform you if the Cargo Weight you keyed in exceeded Max Payload as this is not allowed.

If Cargo Weight <= Max Payload then Cargo Weight can be submitted and system will compute VGM by adding the Tare Weight.

If Cargo Weight > Max Payload then Cargo Weight cannot be submitted and no VGM is being computed.

| I VGM Number Input                                                               |              |                   |             |              |                     |                     |   |  |
|----------------------------------------------------------------------------------|--------------|-------------------|-------------|--------------|---------------------|---------------------|---|--|
| Please click a row to input data, and select first column checkbox to save data. |              |                   |             |              |                     |                     |   |  |
| * Container No.  TCNU6453822                                                     |              |                   |             |              |                     |                     |   |  |
|                                                                                  |              |                   |             |              |                     | Searc               |   |  |
| Container No.                                                                    | Booking No.  | Weight Type       | Unit        | Weight       | Tare<br>Weight(KGS) | Max<br>Payload(KGS) |   |  |
| TCNU6453822                                                                      | SINS04664200 | Cargo Weight      | KGS         | 33600        | 3,810.0             | 28,690.0            | * |  |
| Dialog Message 🛛 🗙                                                               |              |                   |             |              |                     |                     |   |  |
|                                                                                  |              | Cargo Weight cann | ot exceed M | 1ax Payload. |                     |                     |   |  |
|                                                                                  |              |                   |             |              |                     |                     |   |  |
| Close                                                                            |              |                   |             |              |                     |                     |   |  |
| 4                                                                                |              |                   |             |              |                     | Þ                   | - |  |

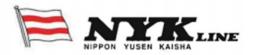

#### 1.2.3 Using Excel for Batch submission

"VGM Number Input" also allows Shippers to submit multiple containers and/ or bookings for VGM using Excel.

1) Click on the Download button for a standard Excel template

| I VGM Number Input                                                                                         |                     |                       |             |        |                     |                                  |
|----------------------------------------------------------------------------------------------------|---------------------|-----------------------|-------------|--------|---------------------|----------------------------------|
| Please click a row to in                                                                                   | nput data, and sele | ct first column check | oox to save | data.  |                     |                                  |
| Please click a row to input data, and select first column checkbox to save data.   * Container No.  Search |                     |                       |             |        |                     |                                  |
| Container No.                                                                                              | Booking No.         | Weight Type           | Unit        | Weight | Tare<br>Weight(KGS) | Total : 0<br>Max<br>Payload(KGS) |
|                                                                                                    |                     |                       |             |        |                     | *                                |
|                                                                                                    |                     |                       |             |        | Download Upl        | oad Save                         |

2) Fill in container numbers, booking numbers, Weight Type, Weight and Signatory (CAPITAL LETTERS) in the Excel downloaded and save to your local drive. Please make sure you keep the column headers as shown and do not amend the column headers/ change column order otherwise the upload will not work.

| File | e Home                   | Insert Page La | ayout Formula  | s Dat  | a Review             | View   |
|------|--------------------------|----------------|----------------|--------|----------------------|--------|
| Past | e copy                   | Calibri        |                |        | ≡ <mark>≡</mark> ≡∣≫ | _      |
| *    | Format Pair<br>Clipboard | nter           | Font           | Gi -   |                      | gnment |
|      | H8                       | <b>-</b> (9    | f <sub>x</sub> |        |                      |        |
|      | А                        | В              | С              | D      | E                    | F      |
| 1    | Container No.            | Booking No.    | Weight Type    | Weight | Signatory            |        |
| 2    | TCNU1234567              | SINS87654321   | VGM            | 50000  | FREDDYFOK            |        |
| 3    | TCLU7654321              | BKKS12345678   | Cargo Weight   | 12000  | TANGEKCHEW           |        |
| 4    |                          |                |                |        |                      |        |

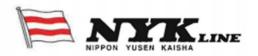

3) Click Upload button to retrieve your saved file from your local drive by clicking Find button. Select the file name from your local drive and then Click Ok.

| VGM Number Input                                                                 |                     |
|----------------------------------------------------------------------------------|---------------------|
| Please click a row to input data, and select first column checkbox to save data. |                     |
| NYK Line - Nippon Yusen Kaisha - Google Chrome                                   |                     |
| wwwstg2.nykline.com/ecom/CUP_HOM_8090.do?redir=Y&startRowIdx=1                   | Search<br>Total : 1 |
|                                                                                  | Signator            |
| File Name                                                                        | *                   |
| •                                                                                | *<br>•              |
| Down                                                                             | nload Upload Save   |

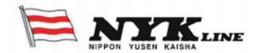

#### 1.3 VGM Info Search

"VGM Info Search" allows you to retrieve for historical VGM/ Cargo Weight submissions by keying in either Container number or Booking number. If Booking number is keyed in, it will retrieve multiple containers (if any)

To see the details of the Container number or Booking number, please do the following

- 1) Highlight the row item by clicking it
- 2) Click on History button

|                                                                | _                | _                  |                                             |                            |                              |                      |                    |                             |                               |                  |                  |                                                |
|----------------------------------------------------------------|------------------|--------------------|---------------------------------------------|----------------------------|------------------------------|----------------------|--------------------|-----------------------------|-------------------------------|------------------|------------------|------------------------------------------------|
| * Bo                                                           | ookin            | g No               | • •                                         | SINSO                      | 4664200                      |                      |                    |                             |                               |                  |                  |                                                |
|                                                                |                  |                    |                                             |                            |                              |                      |                    |                             |                               |                  |                  | Search                                         |
| Conta                                                          | ainer            | No.                | Во                                          | oking No.                  | Weight T                     | ype Code             | e Tare V           | Veight (K                   | KGS)                          | Payload (KG      | is)              | Last Search Date                               |
| TCLU1656060                                                    |                  | SIN                | 504664200                                   | v                          | GM                           |                      | 3,8                | 840.0                       | 28,660.0                      | 3,660.0 2016-06- |                  |                                                |
| TCNU6453822                                                    |                  | SIN                | 504664200                                   | Cargo                      | Weight                       |                      | 3,8                | 810.0                       | 28,690.0                      |                  | 2016-06-06 16:20 |                                                |
| _                                                              |                  |                    | _                                           |                            |                              |                      |                    |                             | _                             |                  |                  | History                                        |
| History                                                        |                  | _                  |                                             |                            |                              |                      |                    |                             |                               |                  |                  | History                                        |
|                                                                | CCNU645          | 13822              |                                             |                            |                              |                      |                    |                             |                               |                  |                  | History                                        |
| ner No. T(                                                     |                  |                    |                                             |                            |                              |                      |                    |                             |                               |                  |                  | Tot                                            |
| iner No. T(                                                    | Seq. A           | Action V           | Weight Type<br>Gargo                        | Container No.              | Booking No.                  | Weight               | Code               | Tare Weight<br>(KGS)        | Payload<br>(KGS)              |                  | Signatory        | Tot<br>Last Search                             |
| ner No. T(<br>ID S<br>NGE1                                     | Seq. A           | Action N           | Cargo<br>Weight                             | TCNU6453822                | SINS04664200                 | 28,690.0             | Code<br>KGS        | (KGS)<br>3,810.0            | (KGS)<br>28,690.0             |                  | FREDDYFOK        | Tot<br>Last Search<br>2016-06-06               |
| ner No. T(<br>ID S<br>NGE1                                     | Seq. A<br>5<br>4 | Action A<br>R<br>R | Cargo<br>Weight<br>Cargo<br>Weight<br>Cargo | TCNU6453822<br>TCNU6453822 | SINS04664200<br>SINS04664200 | 28,690.0<br>28,690.0 | Code<br>KGS<br>KGS | (KGS)<br>3,810.0<br>3,810.0 | (KGS)<br>28,690.0<br>28,690.0 |                  | FREDDYFOK        | Tot<br>Last Search<br>2016-06-06<br>2016-06-06 |
| History<br>iner No. T(<br>nGE1 5<br>NGE1 1<br>NGE1 1<br>NGE1 1 | Seq. A           | Action N           | Cargo<br>Weight<br>Cargo<br>Weight          | TCNU6453822                | SINS04664200                 | 28,690.0             | Code<br>KGS        | (KGS)<br>3,810.0            | (KGS)<br>28,690.0             |                  | FREDDYFOK        | Tot<br>Last Search<br>2016-06-06               |

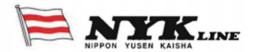

Historical VGM submissions will be shown with ascending sequence numbers.

Example: Seq 1 to Seq 6.

Seq 1 displays the earliest historical transaction whereas the latest transaction is Seq 6.

Action = I refers to VGM/ Cargo Weight input Action = R refers to retrieval of the VGM/ Cargo Weight inputted previously

Example: Seq 1 was completed on 2016-06-06 15:15 by userid SGTANGE1. User submitted VGM (Method 1) with a weight of 30,000KGS for container number TCNU6453822 and a signatory of FREDDYFOK.

However on 2016-06-06 15:16, a minute later, represented by a higher Seq (Seq 2) shows that the Signatory FREDDYFOK, userid SGTANGE1, changed the submission from VGM (Method 1) to Cargo Weight (Method 2) with a weight of 28,690KGS

### 1.4 Container Tare Weight Search

Shippers can obtain the container tare weight online without the need to login by navigating to IMO SOLAS Advisory which you can find other information such as a summary by country/ port/ terminal VGM cut-off, how shippers can submit VGM to NYK Line and how VGM is communicated with Terminals. Alternatively, container tare weight can be found on the door of the container.

| Home Global NYK | Liner EDI Help | eCommerce          | Service Provider |                |              |  |
|-----------------|----------------|--------------------|------------------|----------------|--------------|--|
| Service Network | Fleet List     | Container Info     | Cargo Advisory   | Office Network | Country Info |  |
| Links           | Firms Codes    | IMO SOLAS Advisory |                  |                |              |  |

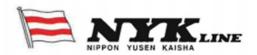

To search for the container tare weight, keyed in container number and information on the tare weight and max payload to the container number keyed in will be displayed.

| Container Tare Wei | ight Searcl | 1           |          |           |
|--------------------|-------------|-------------|----------|-----------|
| * Container No.    | TCNU645382  | 2           |          | ]         |
|                    |             |             |          | Search    |
|                    |             |             |          | Total : 1 |
| Container No.      |             | Tare Weight | Payload  |           |
| TCNU6453822        | 2           | 3,810.0     | 28,690.0 | *         |
|                    |             |             |          |           |
|                    |             |             |          |           |
|                    |             |             |          |           |
|                    |             |             |          |           |
|                    |             |             |          |           |
|                    |             |             |          | -         |

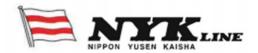